# OTIC

# Felhasználói kézikönyv

# **TARTALOM**

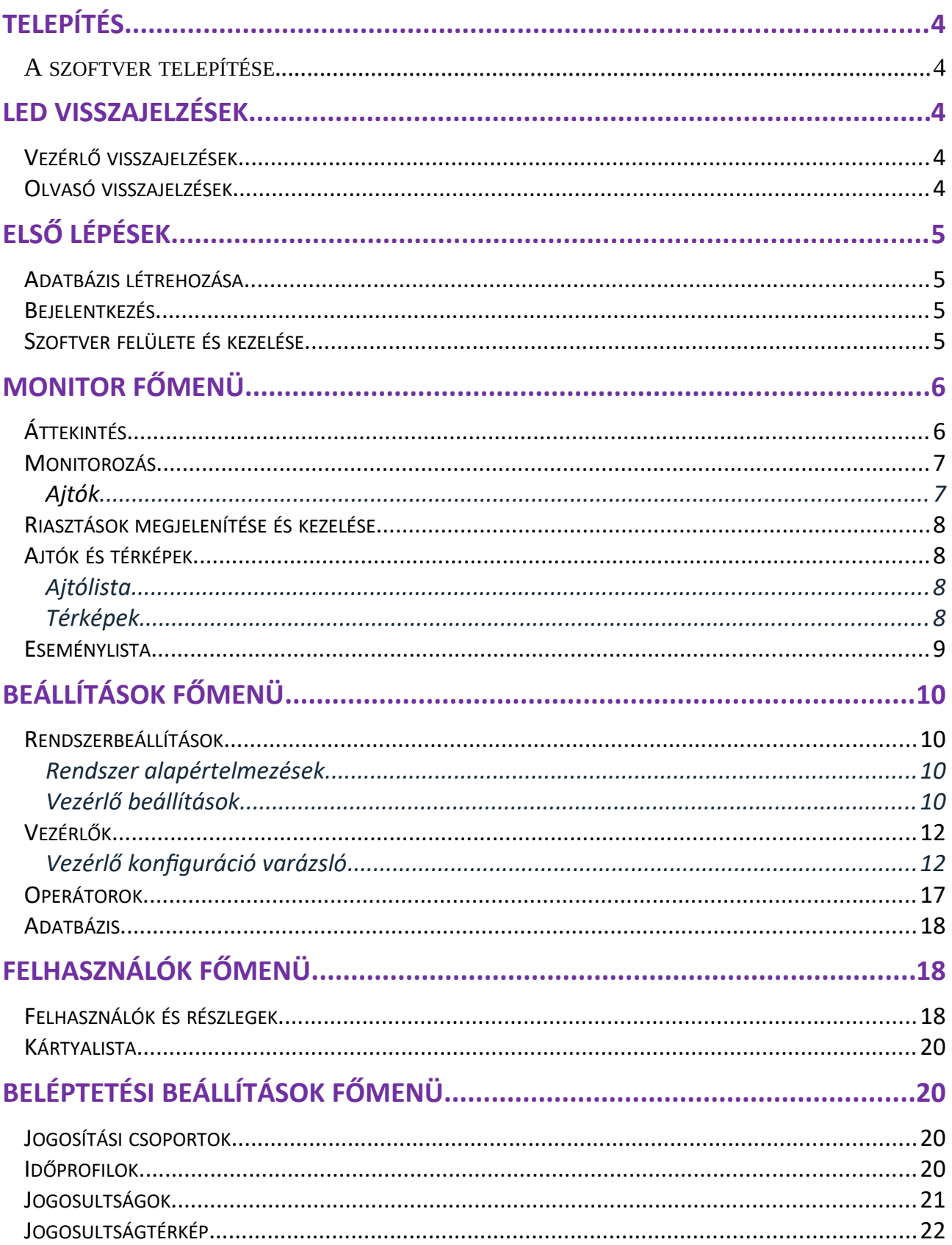

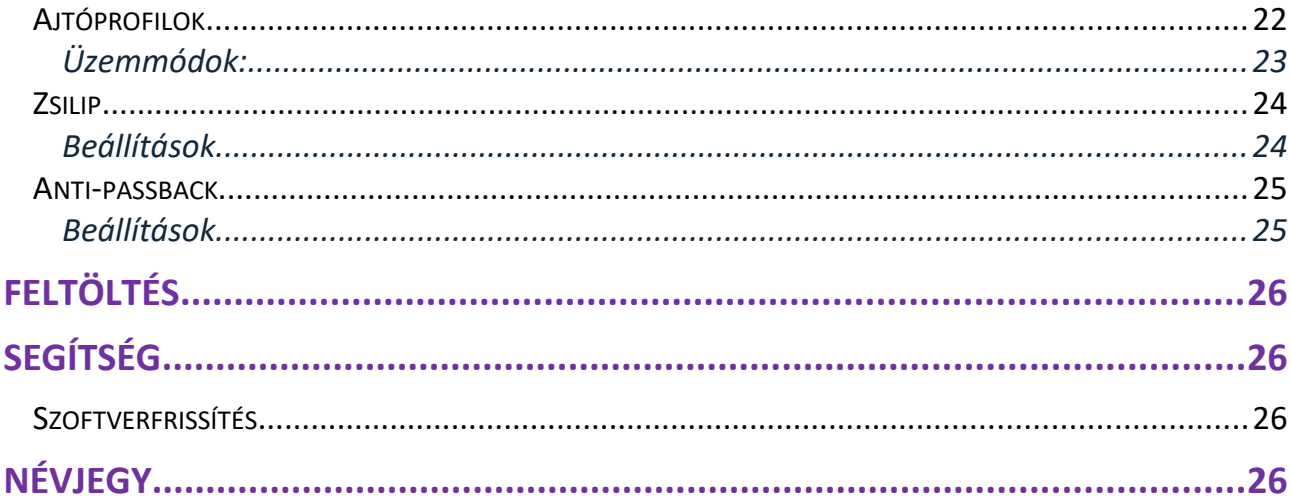

# <span id="page-3-0"></span>**TELEPÍTÉS**

#### **A SZOFTVER TELEPÍTÉSE**

A telepítés előfeltételei:

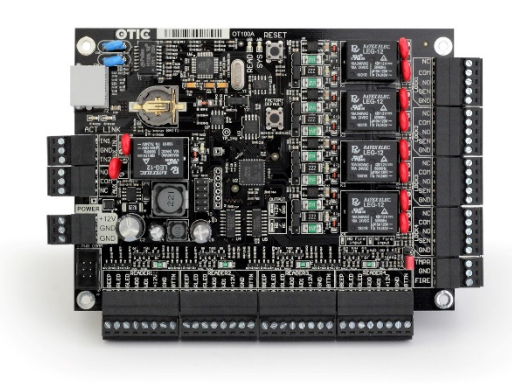

- Rendszergazda jogosultság a számítógépen – mindenképpen rendszergazda módban kell futtatni a telepítőt.
- Figyelembe kell venni a minimális és ajánlott rendszerkövetelményeket, melyeket a következő táblázat mutat be.

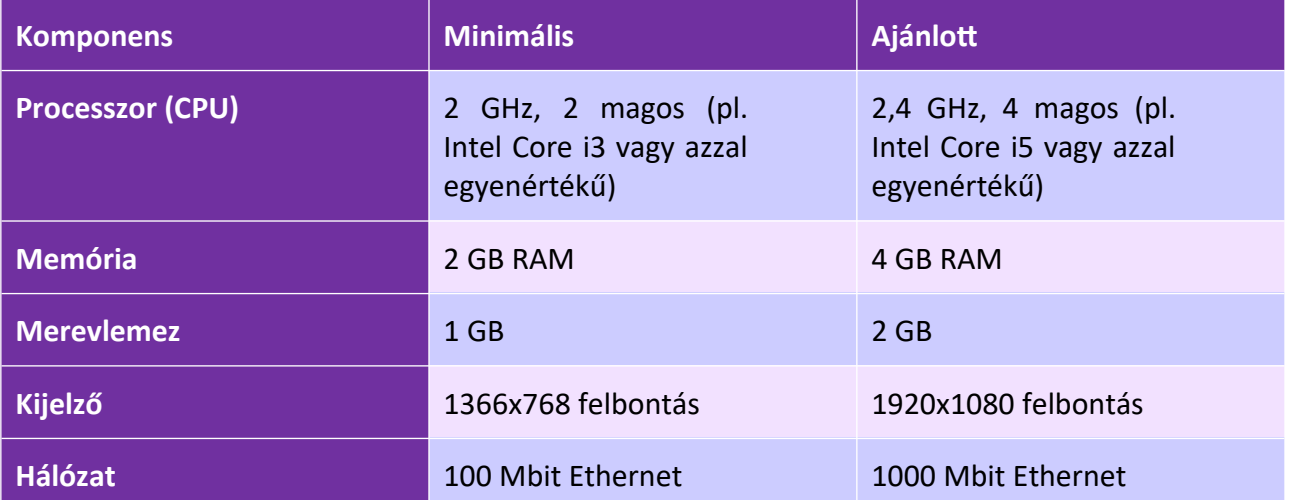

Alapértelmezetten a rendszer az alábbi portokat használja, melyeket szükséges engedélyezni a tűzfalon a megfelelő kommunikáció érdekében.

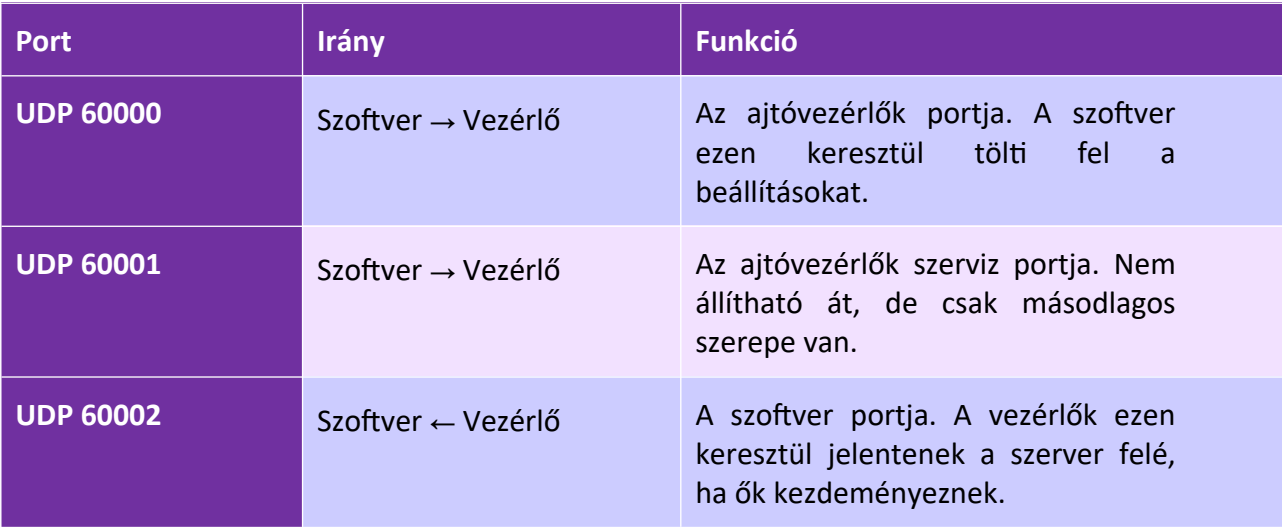

# <span id="page-4-0"></span>**LED VISSZAJELZÉSEK**

#### <span id="page-4-1"></span>**VEZÉRLŐ VISSZAJELZÉSEK**

Helyes működés: system LED másodpercenként egyszer felvillan.

Hibás dátum, idő: system LED másodpercenként 4-szer felvillan.

Firmware frissítése szükséges: sárga és zöld LED-ek egyszerre villannak fel másodpercenként.

#### <span id="page-4-2"></span>**OLVASÓ VISSZAJELZÉSEK**

Belépés megtagadva: piros LED gyorsan, többször felvillan

Ne zavarjanak: váltakozva világít a zöld és a piros LED az olvasón 800ms ideig

Olvasó további kódra, kártyára vár: másodpercenként egyszer felvillan a zöld LED

Kártyaszám beviteli üzemmód: zöld LED másodpercenként 400ms-ig világít

# <span id="page-4-3"></span>**ELSŐ LÉPÉSEK**

#### <span id="page-4-4"></span>**ADATBÁZIS LÉTREHOZÁSA**

A rendszer első indításkor egy adatbázisválasztó képernyőt jelenít meg. Ezen lehetősége van kiválasztani egy már meglévő adatbázist, vagy akár újat is létrehozhat. Olyan könyvtárat válasszon, ahová rendszergazdai jogosultságok hiányában is lesz a programnak írási joga. Ilyen például a saját Dokumentumok (vagy Linuxon home) könyvtár.

#### <span id="page-4-5"></span>**BEJELENTKEZÉS**

A zászlókra kattintva nyelvet válthat. Adatbázis kiválasztáshoz vagy létrehozáshoz kattintson az "Adatbázis-választás" gombra.

Ha nem választ, akkor a legutoljára megnyitott adatbázist választja ki a rendszer.

Alapértelmezett felhasználónév: admin, jelszó: admin

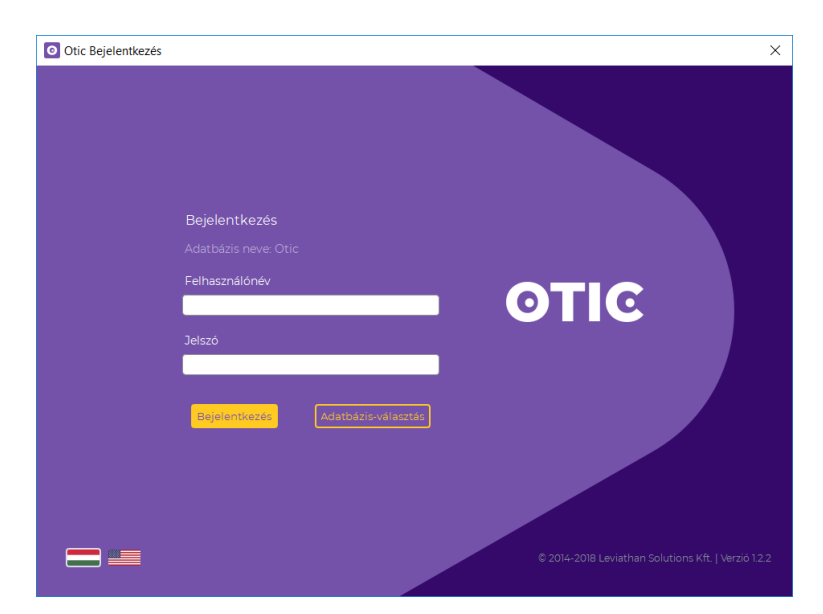

#### <span id="page-5-0"></span>**SZOFTVER FELÜLETE ÉS KEZELÉSE**

Otic logóra kattintva visszajut az áttekintés oldalra.

A navigációs nyilakkal a böngészőkhöz hasonlóan léptethet előre és vissza az előzőleg megnyitott ablakok között.

Riasztás esetén a jobb felső sarokban lenyithatja a riasztás értesítőket, melyekkel további műveleteket végezhet.

A feltöltés gomb sárga színűre vált, ha bizonyos változtatások feltöltésre várnak. (Bővebben a Feltöltés menüben…)

Szűrők: a szűrési feltételeket elmentheti a mentés ikonnal  $\mathbb{B}$ , és később egy kattintással betöltheti  $\Box$ . A jobb áttekinthetőség kedvéért a szűrők elrejthetők.

Szerkesztés gomb: egyes felületeken az áttekinthetőség kedvéért minden paraméter látható. A véletlen módosítások elkerüléséért szükséges a "szerkesztés" gombbal engedélyezni a módosításokat. Egyes menükben a "drag and drop" funkciót is ez aktiválja.

# <span id="page-5-1"></span>**MONITOR FŐMENÜ**

#### <span id="page-5-2"></span>**ÁTTEKINTÉS**

A szoftver kezdő képernyője az Áttekintés menü, mely gyors áttekintést nyújt a rendszer fontos eseményeiről. Az egyes csempék nagyíthatók vagy rájuk kattintva az adott menüre navigálnak a részletes információk megtekintéséhez.

Az "áttekintés konfigurálása" gombra kattintva testre szabhatjuk a menüben megjelenő csempéket és értesítéseket.

A kezdeti lépések csempe végigvezeti a kezdő felhasználót a rendszer konfigurációs lépéseken. A már elvégzett lépések mellett zöld pipa jelenik meg.

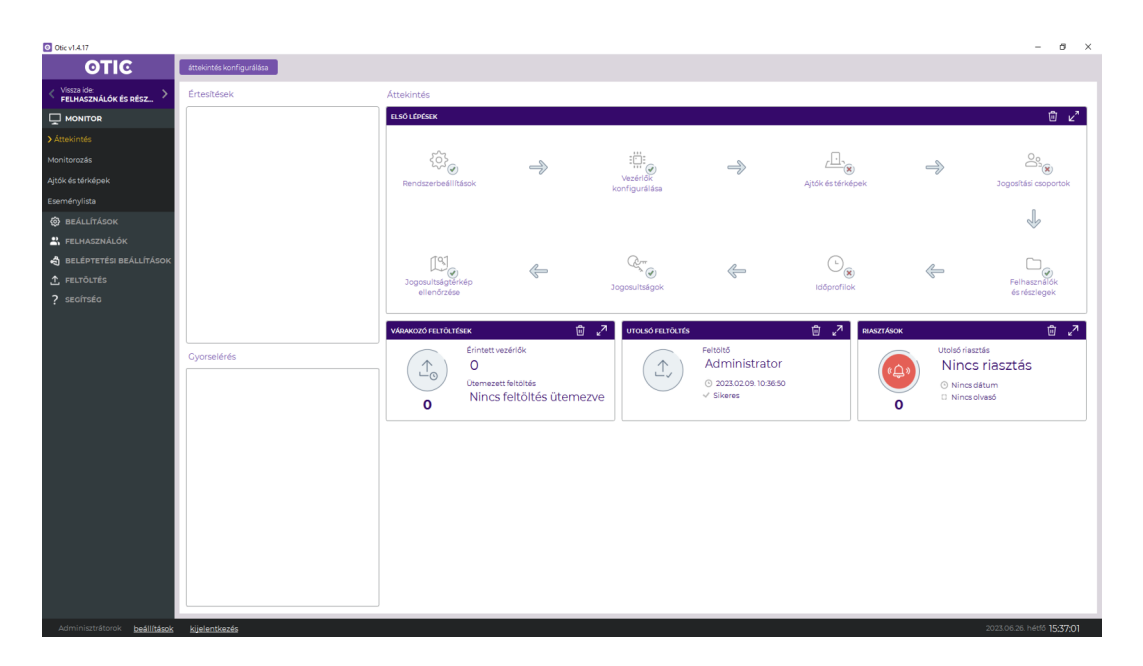

**A következő linkekre kattintva a dokumentum megfelelő pontjára ugorhat:**

- 1. lépés: *[Rendszer alapértelmezések](#page-9-3)*
- 2. lépés: *[Vezérlők](#page-12-0)*
- 3. lépés: *[Ajtók és térképek](#page-7-1)*
- 4. lépés: *[Jogosítási csoportok](#page-21-2)*
- 5. lépés: *[Felhasználók és részlegek](#page-18-2)*
- 6. lépés: *[Időprofilok](#page-21-3)*
- 7. lépés: *[Jogosultságok](#page-22-0)*
- 8. lépés: *[Jogosultságtérkép](#page-23-0)*

#### <span id="page-6-0"></span>**MONITOROZÁS**

A Monitorozás ablak a rendszer valós idejű megfigyelésére szolgál, az események időrendi sorrendben frissülve kerülnek a listába, továbbá az átjárók aktuális állapota is látható.

Az események folyamatos érkezését szüneteltetheti III, majd bármikor újraindíthatja  $\triangleright$ 

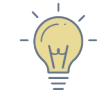

*TIPP: Jelöljön ki egy esemény sort, majd kattintson a "Művelet" ikonra. Így megtekintheti a térképen rögzített ajtók elhelyezkedését is.*

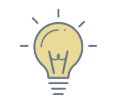

*TIPP:* Nyissa meg új ablakban a monitorozás nézetet  $\Box$  ikonra kattintva, *így egy külön képernyőn folyamatosan figyelemmel kísérheti az eseményeket, miközben például más menükben beállításokat módosít.*

#### <span id="page-7-2"></span>**Ajtók**

Az ajtók aktuális állapotáról grafikus visszajelzést is kapunk. Jobb egérgomb megnyomásával gyorsműveleteket hajthat végre az egyes ajtókon. Kezdeményezhet távoli nyitást, megtekintheti az ajtó adatlapját ajtót figyelő kamera élőképét.

Az ajtók aktuális állapotát az alábbi ikonokkal jelöljük:

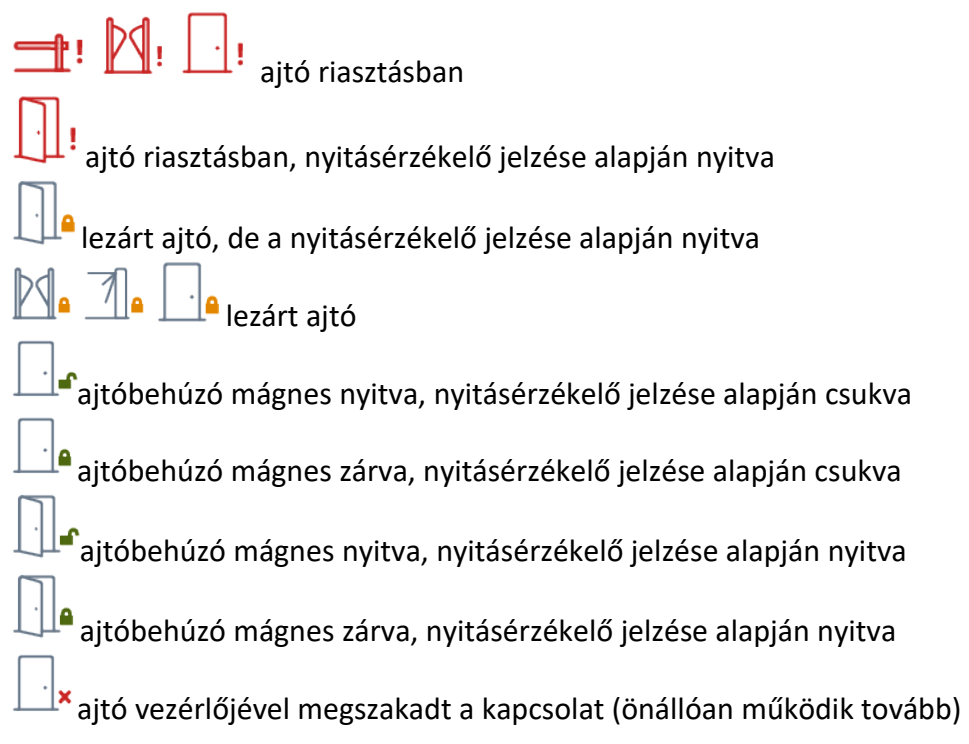

#### <span id="page-7-0"></span>**RIASZTÁSOK MEGJELENÍTÉSE ÉS KEZELÉSE**

A riasztások az eseménylistában piros színnel kiemelve jelennek meg, valamint a fejléc jobb oldalán lévő legördülő menüben is megtekinthetők az aktuális riasztások.

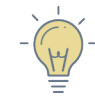

*TIPP: A riasztás helyét térképen is megtekinthetjük.*

#### <span id="page-7-1"></span>**AJTÓK ÉS TÉRKÉPEK**

Az átjárók, vezérlők ikonjai a telepítés helyének megfelelően a térképre húzhatók "drag and drop" módszerrel.

Az átjáró ikonok mérete és megjelenése testre szabható, valamint az egyes ajtók aktuális állapota is látható.

#### <span id="page-8-0"></span>**Ajtólista**

Az első fülön a rendszer átjárói láthatók valós idejű állapot visszajelzéssel. Az egyes átjárók ikonjaira kattintva a képernyő jobb oldalán megjelennek az átjáró legfontosabb paraméterei és az ajtó időprofiljának előnézete.

A "távoli nyitás" opcióra kattintva kinyílik a kijelölt ajtó.

A "profil hozzárendelése" opcióra kattintva dialógus ablak nyílik, melyben az előzőleg létrehozott ajtóprofilokat hozzárendelheti egy vagy több ajtóhoz, és időintervallumot is megadhat.

Jobb egérgombbal kattintva az ikonokra további műveletek végezhetők el.

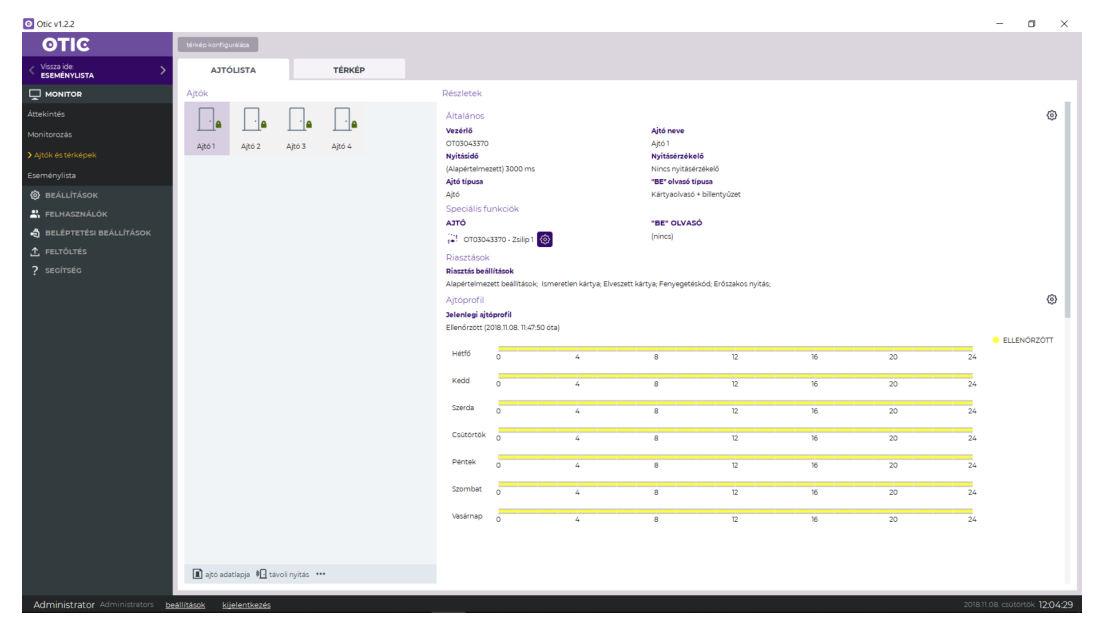

#### <span id="page-8-1"></span>**Térképek**

A "térkép konfigurálása" gombra kattintva megnyílik egy dialógus ablak, amiben megadható a térkép neve. A "Tallózás" gombra kattintva lehet kiválasztani a feltöltendő térkép fájlt.

A feltöltött térkép mérete tetszés szerint változtatható a szabályozó sáv segítségével.

A feltöltött térképre "fogd és vidd", azaz drag and drop módszerrel egyszerűen ráhúzhatók az átjárók és vezérlők. Az egyes elemek ikonjainak megjelenése és mérete is testre szabható.

A már térképre helyezett elemek mellett  $\heartsuit$  ikon jelenik meg, melyre kattintva az ajtó elhelyezkedését láthatjuk a megfelelő térképen.

Ha egy átjáróról riasztási esemény érkezik, akkor azonnal megtekinthető az átjáró elhelyezkedése a térképen és piros körrel emeli ki a rendszer az átjáró ikonját.

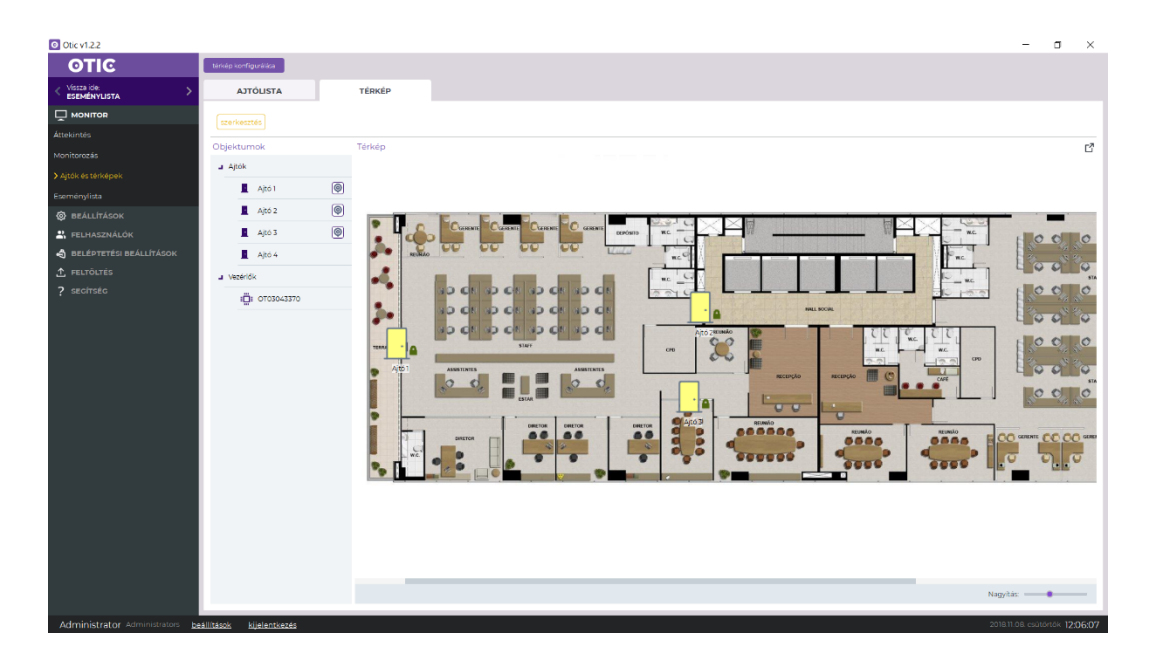

#### <span id="page-9-0"></span>**ESEMÉNYLISTA**

Az eseménylista ablakban tetszés szerint rendezhetők, szűrhetők az események. A beállított szűrési feltételeket el lehet menteni, a mentett szűrőt pedig ki lehet tűzni. A kitűzött szűrők az Áttekintés menüben jelennek meg a Gyorselérés alatt.

A szűrési feltételek beállítása után "**szűrők elrejtése**" feliratra kattintva a szűrő konfigurációs mezőket elrejthetjük.

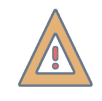

*FIGYELEM! A régi mozgásadatok törlése gombbal véglegesen törölheti a 6 hónapnál régebbi eseményeket.*

*Gyorsszűrők* alkalmazásával egy kattintással áttekinthetők a fontos történések. (Például a "riasztások", a "mai napon" vagy az "utolsó óra" szűrési feltételekre kattintva.)

A "napi aktivitás export" gombra kattintva megnyílik egy dialógus ablak. Ebben az ablakban kiválasztható az időszak, illetve a felhasználók, akiknek az aktivitására szükség van az exportban. A "Többfüles dokumentum" opció előtti jelölőnégyzet bepipálása után az exportált dokumentumban külön lapon lesznek listázva a felhasználók adatai.

# <span id="page-9-1"></span>**BEÁLLÍTÁSOK FŐMENÜ**

#### <span id="page-9-2"></span>**RENDSZERBEÁLLÍTÁSOK**

A "vezérlő jelszó" gombra kattintva megnyílik egy dialógus ablak, amiben beállítható a vezérlők jelszava.

#### <span id="page-9-3"></span>**Rendszer alapértelmezések**

Itt végezhetjük el a rendszer alapvető kommunikációs és biztonsági beállításait. Az adatok szerkesztését minden fülön engedélyezni kell a "szerkesztés" gombbal.

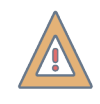

*FIGYELEM! Fontos, hogy kontrollerek felvétele előtt állítsuk be a kommunikációs paramétereket és a vezérlőre vonatkozó alapértelmezéseket.*

Adjunk meg egy IP cím tartományt. A felvett kontrollereknek automatikusan ebből a tartományból fog IP címet osztani a rendszer.

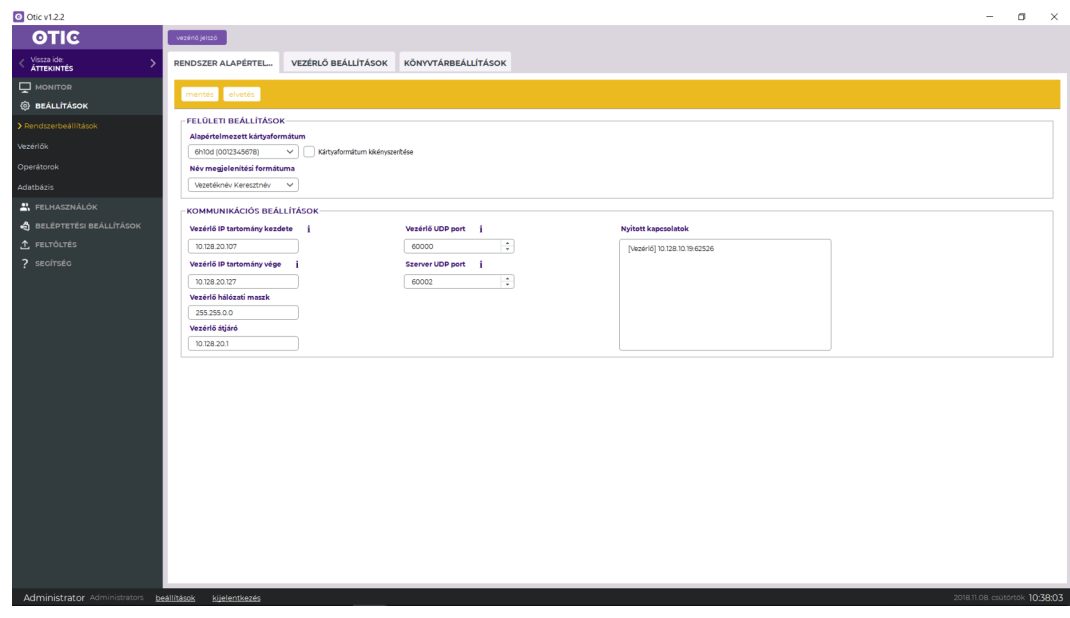

**A kontrollerek alapértelmezett IP címe:** *192.168.0.200*

#### <span id="page-10-0"></span>**Vezérlő beállítások**

Ezen a fülön állíthatjuk be a riasztási paramétereket, olvasási módot stb. Ezektől az alapértelmezett beállításoktól a kontrollerek konfigurációja során egyedileg el lehet térni.

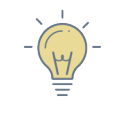

*TIPP: Érdemes a Vezérlő beállítások fülön megadni a rendszerünkben használt értékeket alapértelmezettnek, így a vezérlők beállítása során nem kell újra begépelni ezeket.*

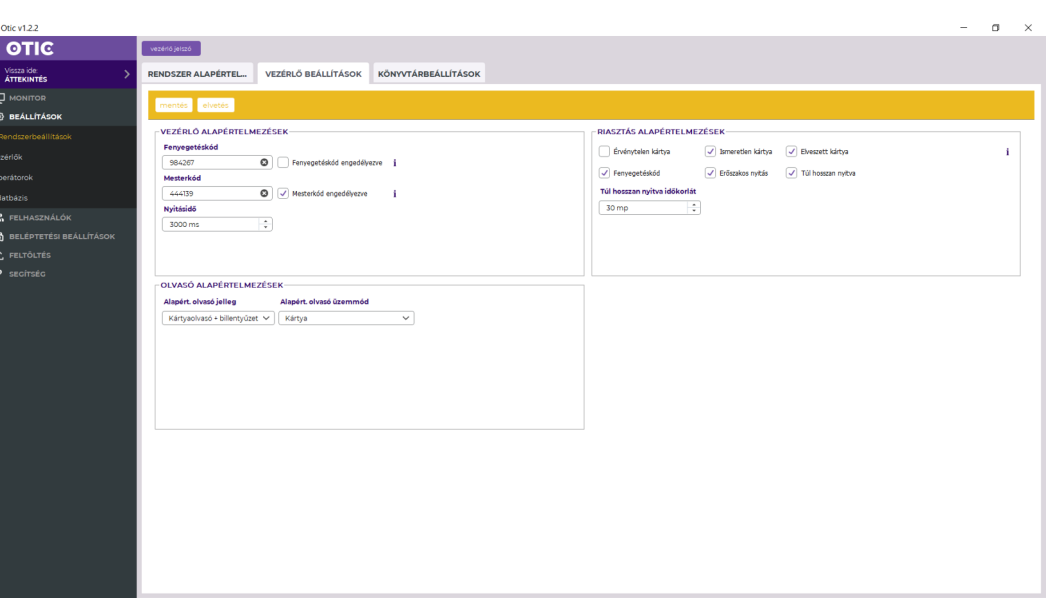

#### *Vezérlő alapértelmezések*

**Fenyegetéskód:** Vészhelyzet esetén a kód beütésével lezárt ajtókat is ki lehet nyitni. Ajtónként tiltható a funkció a vezérlő beállításokban.

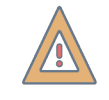

*FIGYELEM! Zsilip szabályokat is felülbírál a fenyegetéskód! Elővigyázatosan kell használni!*

**Mesterkód:** A kód beütésével a normál üzemmódban működő ajtók kártya nélkül nyithatók. Lezárt ajtókat nem nyitja. Ajtónként tiltható a funkció.

**Nyitásidő:** az ajtónyitó relé alapértelmezett tartási ideje

**Mozgássérült nyitásidő:** az ajtónyitó relé alapértelmezett tartási ideje azok számára, akik a felhasználó szerkesztése ablakban mozgáskorlátozottként szerepelnek.

#### *Riasztás alapértelmezések*

Az itt kijelölt eseménytípusokról szoftveres riasztás fog érkezni. "Erőszakos nyitás" és "Túl hosszan nyitva" riasztásokhoz nyitásérzékelő szükséges. Az alapértelmezett paraméterek a vezérlő beállítások ablakban ajtónként felülírhatók.

#### *Olvasó alapértelmezések*

A rendszerben általánosan használt olvasó típust és az azonosítás módját célszerű megadni. Az alapértelmezett paraméterek a vezérlő beállítások ablakban olvasónként felülírhatók.

#### **Több lehetőség közül választhatunk:**

**Kártya:** csak kártyát kell olvastatni az áthaladáshoz

- **Kártya + PIN:** kártya olvastatás után PIN kódot kell beütni az áthaladáshoz (PIN után # vagy Enter billentyű)
- **(Felhasználó ID + PIN) vagy kártya:** az áthaladás vagy kártya olvastatás után, vagy felhasználó azonosító és PIN kód beütése után engedélyezett. A felhasználó azonosító a Felhasználók menüben látható.
	- o **Beütés módja: Felhasználó azonosító után # vagy Enter billentyűt kell nyomni, majd PIN kódot ütni**
- **(Kártya vagy felhasználó ID) + PIN:** kártya olvastatás vagy felhasználó azonosító begépelése után PIN kód beütése kötelező
	- o **Felhasználó ID + PIN beütése: Felhasználó azonosító után # vagy Enter billentyűt kell nyomni, majd PIN kódot ütni**

**Vezérlő jelszó:** (felső gomb) a vezérlőkkel történő kommunikációt titkosíthatjuk jelszó megadásával, így a felvett vezérlőink csak velünk kommunikálnak.

#### <span id="page-12-0"></span>**VEZÉRLŐK**

A menü új kontrollerek felvételére és már felvett vezérlők beállítására szolgál.

A "vezérlők felderítése" funkció segítségével a rendszer automatikusan megkeresi a hálózat elérhető vezérlőit, melyeket kijelölve felvehetjük a rendszerünkbe.

A már felvett kontrollerek legfontosabb paramétereit áttekinthetjük táblázat nézetben. Az egyes kontrollerekre duplán kattintva, vagy a lenti ceruza ikonra kattintva a vezérlő konfiguráció varázsló nyílik meg.

#### <span id="page-12-1"></span>**Vezérlő konfiguráció varázsló**

Az **első oldalon** elvégezheti az alapbeállításokat.

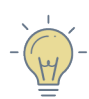

*TIPP: Válassza a sorozatszám megadás mellett a "megadás később" lehetőséget. Ezáltal virtuális vezérlőket hozhat létre, melyeken minden beállítást elvégezhet akár otthon is, a tényleges sorozatszám ismerete nélkül. A helyszínen az előre konfigurált "virtuális" vezérlőket egyszerűen, a "Vezérlő cseréje" funkció segítségével le kell cserélnie a felderítés során megtalált kontrollerekre. Ezzel minden beállítás fel is töltődik a valós vezérlőre.*

**Szerviz mód:** a munkálatok idejére a szabotázs bemenetet tiltja, így zavartalanul dolgozhat a vezérlővel. A villáskulcs ikonnal aktiválható.

**Megjegyzés:** a mezőbe beírt telepítéssel, üzemeltetéssel kapcsolatos információk a vezérlők listában a kontroller melletti "Infó" ikonra mutatva megjelennek

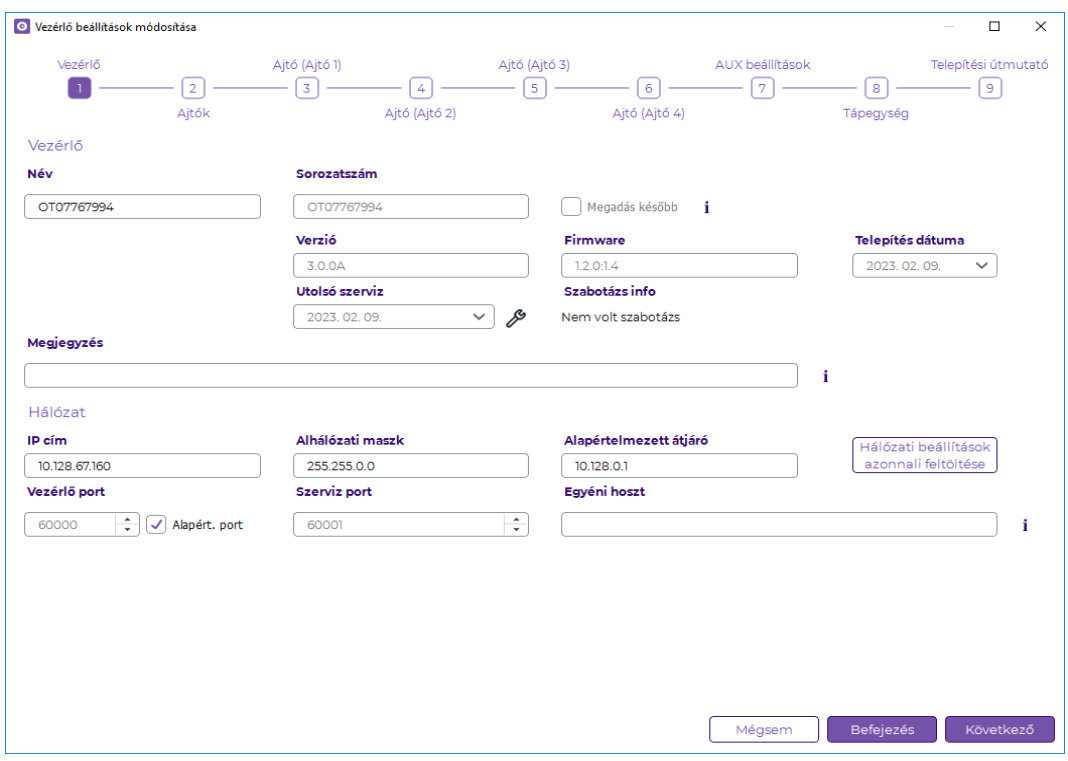

**Ajtók száma:** a kontroller szabadon konfigurálható 1, 2, 3 vagy akár 4 ajtó vezérlésére. Mivel az eszköz 4 db Wiegand olvasó bemenettel rendelkezik, ezért maximum 2 ajtó 2-irányú vagy 4 ajtó 1-irányú vezérlésére alkalmas.

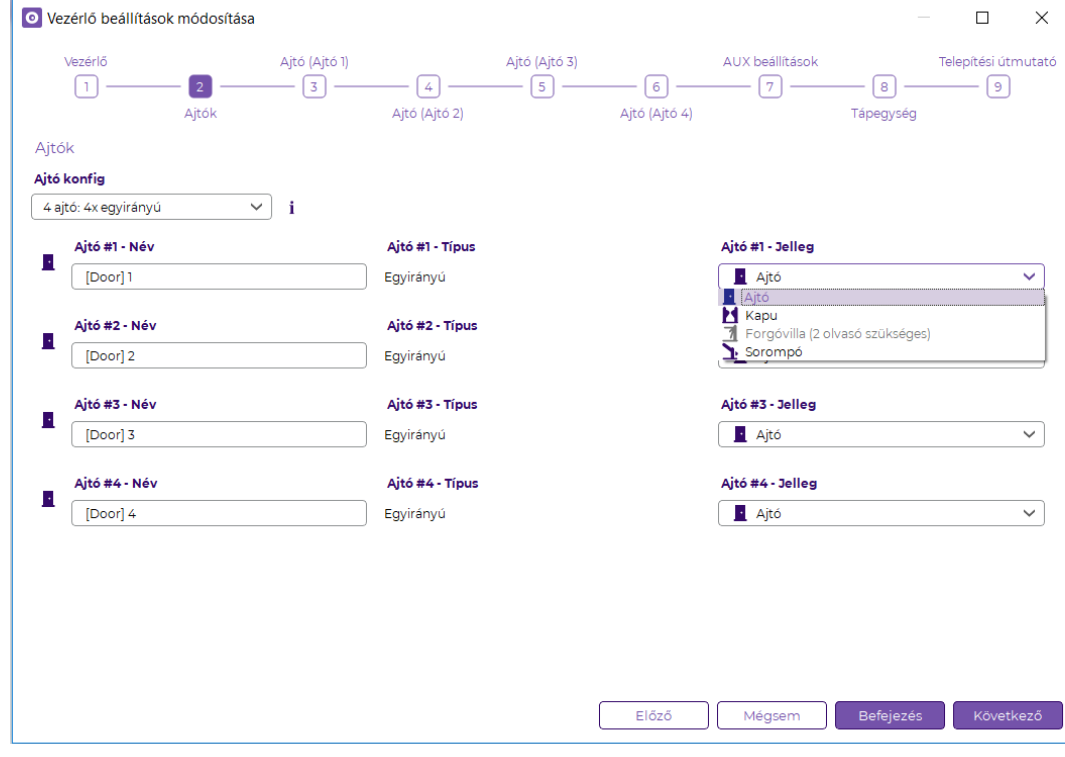

#### *Ajtók és olvasók beállítása*

**Egyes ajtók beállítása:** Ha az egyes szekciókban engedélyezzük az alapértelmezett beállítások használatát, akkor a Beállítások → Rendszerbeállítások Vezérlő beállítások menüben beállított értékeket használja a rendszer.

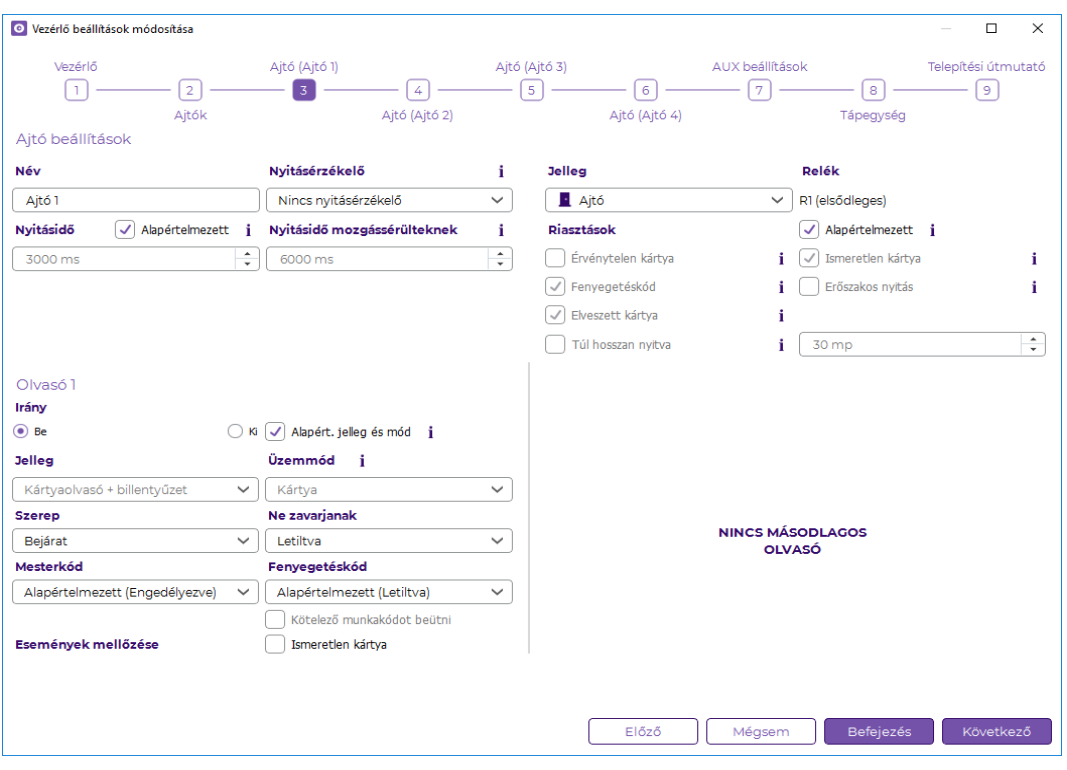

**Ajtó jellege:** az átjárók típusa szerint megkülönböztetünk

- **Normál ajtónál** a meghatározott nyitási idő alatt a nyitó relét meghúzzuk
- **Forgóvillák** esetében kontaktussal kezdeményezzük a nyitást, működtetéshez 2 relé szükséges.

**Nyitásérzékelő:** bizonyos események ellenőrzéséhez nyitásérzékelő szükséges.

A **beépített nyitásérzékelő** lehetőséget akkor kell kiválasztani, ha olyan ajtóbehúzó mágnest szerelünk fel, melybe nyitásérzékelő is be van építve. Ekkor a mágnes az előre definiált nyitásidő alatt végig el lesz engedve az ajtó nyitott vagy csukott állapotától függetlenül.

Mozgáskorlátozott felhasználók számára hosszabb nyitási időt is beállíthatunk.

**Olvasónként meghatározhatjuk az azonosítás kívánt módját.** Billentyűzetes olvasó esetén **(Kártyaolvasó + billentyűzet beállítás esetén)** több lehetőség áll rendelkezésre (lásd [Rendszerbeállítások](#page-9-3) menüben):

- **Kártya:** csak kártyát kell olvastatni az áthaladáshoz
- **Kártya + PIN:** kártya olvastatás után PIN kódot kell beütni az áthaladáshoz (PIN után # vagy Enter billentyű)
- **(Felhasználó ID + PIN) vagy kártya:** az áthaladás vagy kártya olvastatás után, vagy felhasználó azonosító és PIN kód beütése után engedélyezett. A felhasználó azonosító a Felhasználók menüben látható.
	- o **Beütés módja: Felhasználó azonosító után # vagy Enter billentyűt kell nyomni, majd PIN kódot ütni**
- **(Kártya vagy felhasználó ID) + PIN:** kártya olvastatás vagy felhasználó azonosító begépelése után PIN kód beütése kötelező

#### **Felhasználó ID + PIN beütése: Felhasználó azonosító után # vagy Enter billentyűt kell nyomni, majd PIN kódot ütni Mesterkód,**

**Fenyegetéskód:** [Rendszerbeállítások](#page-9-3) részben kifejtve.

**Ne zavarjanak:** Leggyakrabban kapcsolóval vagy távirányítóval aktiválható funkció. Amíg aktív, addig az olvasó minden kártyát vissza fog utasítani. Az olvasó villogással jelzi is a "Ne zavarjanak" állapotot.

#### *AUX beállítások*

Ezen a felületen programozhatja az AUX OUT relés kimenetet, valamint a bemeneteket.

Számtalan lehetőség áll rendelkezésre a relék aktiválására, ráadásul a relék tetszőlegesen időzíthetőek is.

#### **AUX kimenetek:**

- **AUX bemenet követése**: a kiválasztott bemenet állapotát követi
- **Véletlen kiválasztás**: a kiválasztott bemenet állapotát követi a megadott valószínűséggel. Azaz pl. 10% valószínűséget beállítva, a bemenet aktiválása 10%-os valószínűséggel aktiválja az AUX relé kimenetet.
- **Nyitásérzékelő követése**: addig lesz meghúzva az AUX relé, amíg az adott ajtó nyitva van
- **Ajtó nyitása**: a kiválasztott ajtó nyitása aktiválja a relés kimenetet a beállított időzítés időtartamára
- **Ajtó zárása**: a kiválasztott ajtó zárása aktiválja a relés kimenetet a beállított időzítés időtartamára
- **Ajtó reléjének követése**: a kiválasztott ajtó reléjét követi
- **Ajtózár nyitása**: ajtónyitáskor az ajtónyitó relé állapotváltása aktiválja az AUX relét a megadott időre
- **Ajtózár zárása**: ajtózár visszazáródásakor az ajtónyitó relé állapotváltása aktiválja az AUX relét a megadott időre
- **Ajtózár nyitása/zárása**: ajtónyitó relé állapotváltásakor meghúz az AUX relé a megadott időre
- **Riasztás az ajtón (kivéve tűz)**: ha a kiválasztott ajtón riasztás keletkezik, akkor a relé a megadott ideig meghúz
- **Tűzriadó**: tűzriadó esetén az AUX relé is meghúz a megadott ideig
- **Tűzjelzés követése**: az AUX relé addig lesz meghúzva, amíg a tűzjelzés aktív
- **… kártya olvastatása**: tetszőleges kártya olvastatása az adott olvasón aktiválja az AUX relét a megadott időre
- **Fenyegetéskód beütése**: ha a kiválasztott olvasón fenyegetéskódot ütnek be, akkor az AUX relé meghúz a megadott ideig
- **Mesterkód beütése**: ha a kiválasztott olvasón mesterkódot ütnek be, akkor az AUX relé meghúz a megadott ideig
- **Periodikus:** tetszőleges időközönként tetszőleges időre aktiválhatjuk az AUX relét
- **Menedzser felhasználó:** menedzser felhasználó olvastatása az adott olvasón aktiválhatja az AUX relét

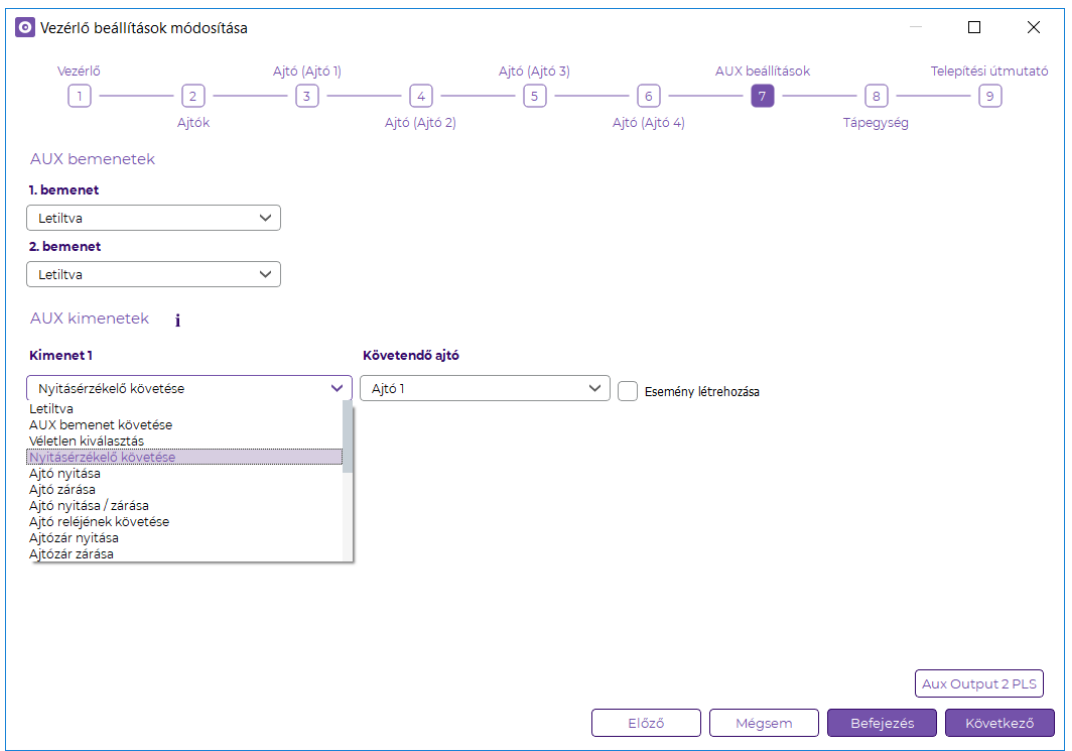

#### *Tápegység*

Ha Predor tápegységgel használja a rendszert, akkor folyamatos szoftveres értesítést kap az akkumulátor állapotáról és a tápellátásról.

A vezérlő adatlapján láthatjuk a mérési eredményeket, áramkimaradásokat is.

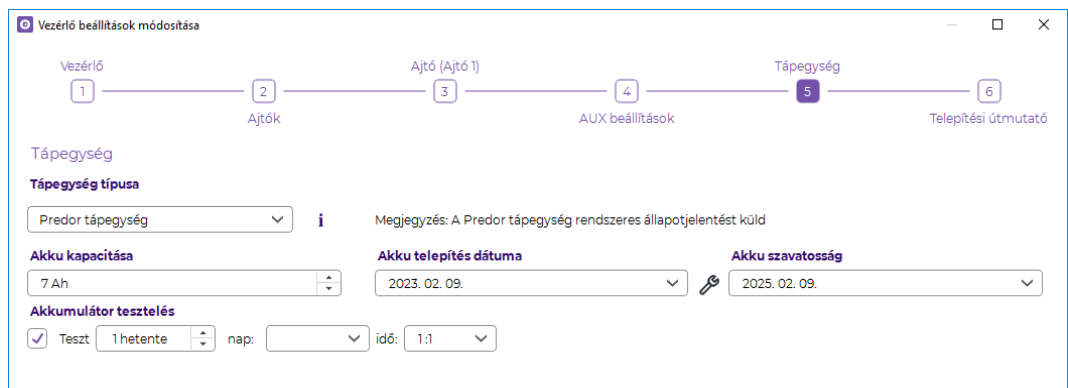

#### *Bekötési rajz*

Ne bajlódjon többé a bekötéssel! Használja a szoftver által generált bekötési rajzot, mely az Ön által elvégzett beállításoknak megfelelően, az Ön elnevezéseit felhasználva jön létre. Az Ön számára generált bekötési rajzot akár exportálhatja is pdf formátumba és ki is nyomtathatja.

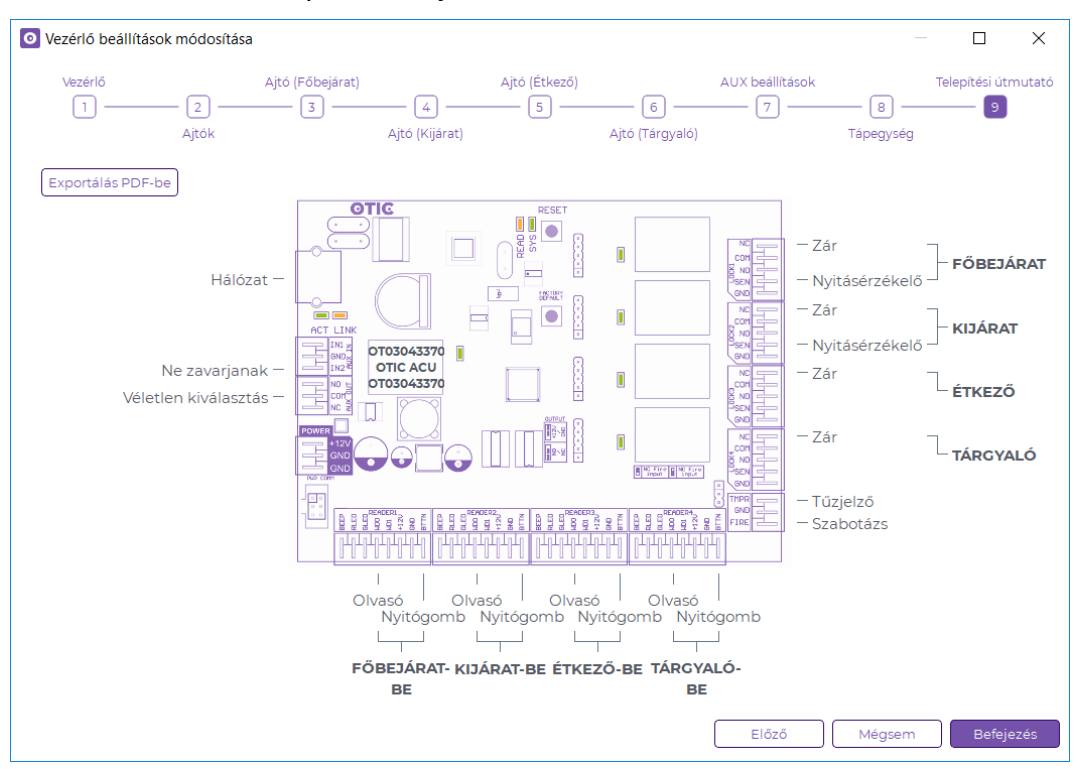

#### <span id="page-17-0"></span>**OPERÁTOROK**

Operátorok alatt a szoftvert használó személyeket értjük. Ne tévesszük össze őket a belépőkártyával rendelkező felhasználókkal.

Az "Operátorcsoportok" fülön hozzuk létre a megfelelő jogosultsági szinteket (operátor csoportok), melyeket menüpontonként állíthatunk.

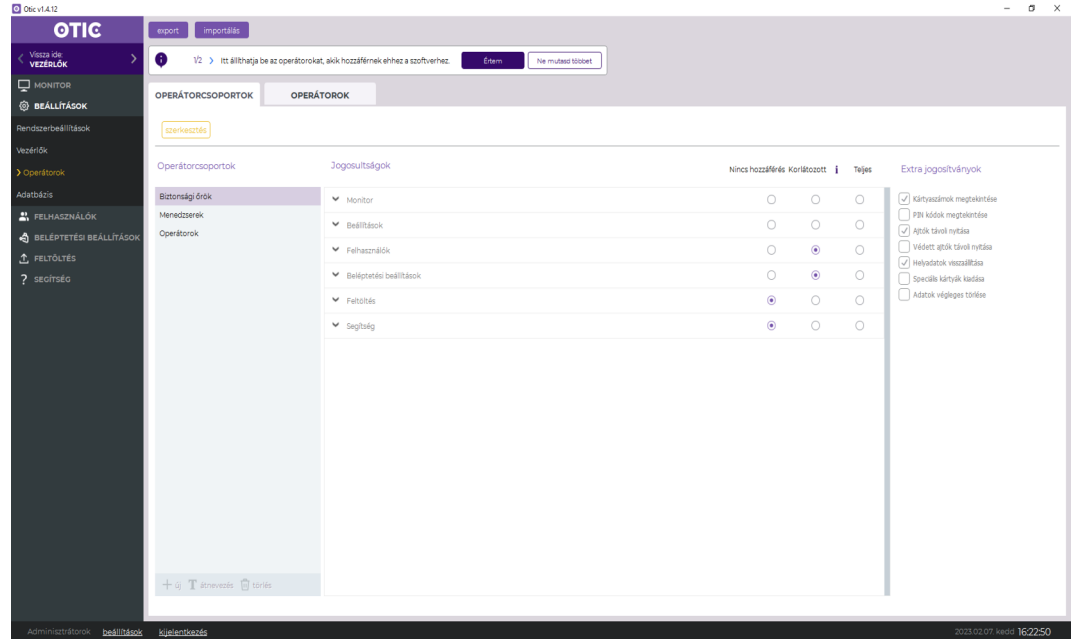

Az egyes menüpontokhoz 3-féle hozzáférési szint lehetséges:

- **nincs hozzáférés**: amelyik menühöz nincs hozzáférésünk, azt nem is tudjuk megnyitni
- **korlátozott (olvasás)**: olvasási joggal a paramétereket, beállításokat megtekinthetjük, de nem módosíthatjuk
- **teljes (írás és olvasás)**: teljes hozzáféréssel minden beállítást módosíthatunk

Extra jogosítványok is beállíthatók:

- **Kártyaszámok megtekintése**: ha nincs engedélyezve, akkor az operátor számára egyetlen menüben sem jelennek meg a kártyaszámok
- **PIN kódok megtekintése**: jogosultság hiányában a szoftverben nem láthatók a felhasználók PIN kódjai
- **Ajtók távoli nyitása**: ha engedélyezve van, akkor az operátor a szoftverből kezdeményezhet távoli ajtónyitást
- **Helyadatok visszaállítása**: ezzel a jogosítvánnyal törölhető a felhasználók aktuális pozíciója
- **Speciális kártyák kiadása**: a jogosultság birtokában az operátor vészhelyzet kártyákat adhat ki, melyek mindig, minden ajtót ki tudnak nyitni.
- **Adatok végleges törlése**: az adatvédelmi szabályozás miatt lehetőség van bizonyos személyes adatok végleges, visszaállíthatatlan törlésére. Ezt külön engedélyezni kell az extra jogosítványok között.

Az új operátor ablakban az alap adatok mellett szükséges kiválasztani a jogosultsági szintet is (operátor csoportok).

#### <span id="page-18-0"></span>**ADATBÁZIS**

Ezen a képernyőn megtekintheti a jelenleg aktív adatbáziskapcsolat adatait, illetve az adatbázis biztonsági mentésének és helyreállításának lépéseit.

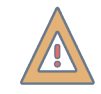

*FIGYELEM! A rendszeres adatbázismentés nélkülözhetetlen az adatvesztések elkerülésének érdekében.*

# <span id="page-18-1"></span>**FELHASZNÁLÓK FŐMENÜ**

#### <span id="page-18-2"></span>**FELHASZNÁLÓK ÉS RÉSZLEGEK**

A menü a rendszer felhasználóinak áttekintésére és kezelésére szolgál. A szűrők és a táblázat között megtalálható, hogy mennyi felhasználót lehet felvenni a rendszerbe. Új felhasználót az alsó menüsoron található **+új felhasználó** gombra kattintva hozhatunk létre. Az alap adatok közül a név (Vezetéknév, Keresztnév) és a

megjelenített név megadása kötelező, a többi mező igény szerint kitölthető. A **megjelenített név** a személy szoftverben használt neve, így a rendszerben kezelt esetlegesen több, azonos nevű felhasználó is megkülönböztethető.

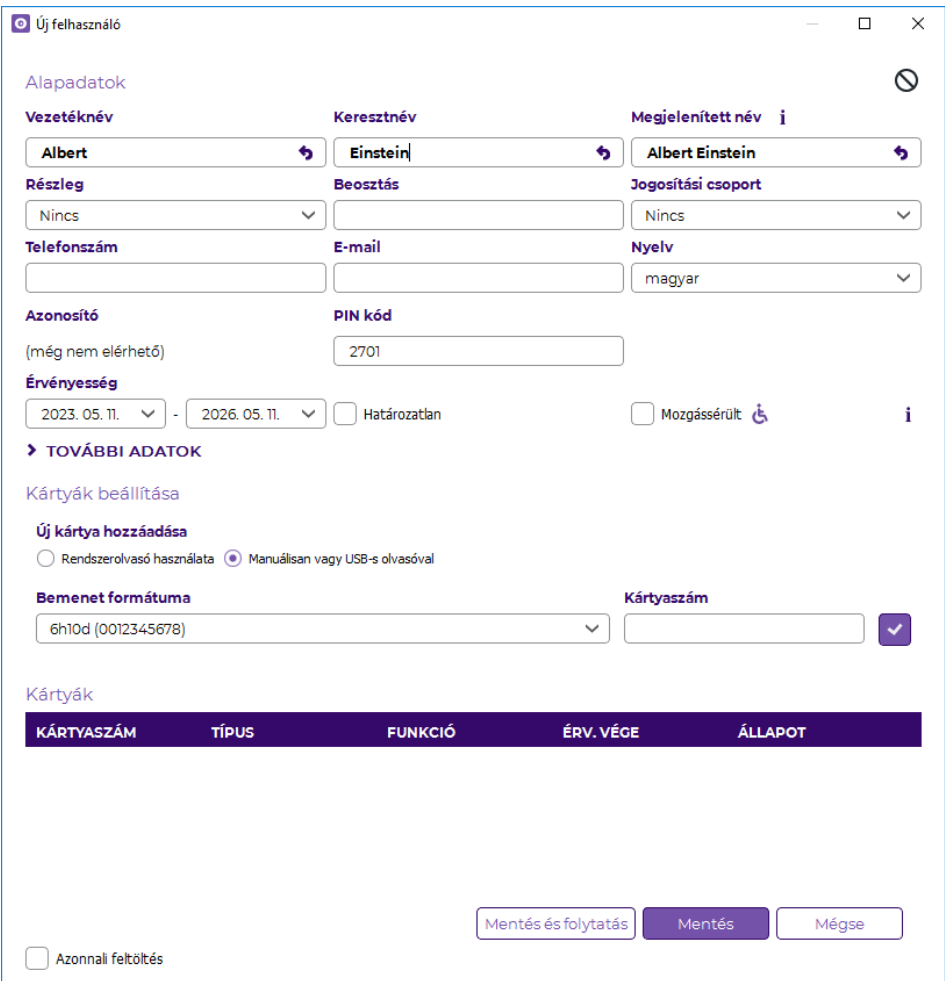

Az **érvényességi idő**nél a kezdő dátum alapértelmezetten a mai nap, de ez tetszőlegesen módosítható. Az érvényességi idő záró dátuma lehet fix időpont, vagy határozatlan. A rendszer a felhasználó valamennyi azonosítóját érvénytelennek minősíti az érvényességi időn kívül, tehát a felhasználó nem fog tudni mozogni a rendszerben.

A rendszer a **PIN kód**ot használja a kódos beléptetésre. Felhasználó létrehozásakor automatikusan generálódik egy 4 számjegyből álló kód, ami módosítható. A PIN kód 4-8 számjegyből állhat.

A **mozgássérült** opció használatával jelezhetjük, hogy beléptetésnél a vezérlők hosszabb ideig tartsák nyitva az ajtók zárjait.

A **további adatok** szövegre kattintva egyéb extra adatok is rögzíthetőek a felhasználókhoz.

A felhasználók kártyáit is ebben az ablakban kezelhetjük. Kártyát a rendszerben kezelt azonosításra használt kártyaolvasók segítségével, USB-s kártyaolvasóval, vagy kézzel beírva is rendelhetünk a felhasználókhoz. A felhasználóhoz tartozó azonosítók a **Kártyák** nevű táblázatban jelennek meg. Az azonosító sorában a törlés gombra kattintva a felhasználótól elvételre kerül az azonosító.

Az **azonnali feltöltés** opciót bepipálva a felhasználó adatai a mentés gombra kattintva azonnal feltöltésre kerülnek a beléptető eszközökre, így nincs szükség manuális felöltésre.

Az ablak jobb felső sarkában található letiltás ikonra kattintva a felhasználó ideiglenesen letiltásra kerül, minden azonosítója érvénytelenné válik. Újraaktiválni az ugyanitt megjelenő aktiválás gombra kattintva lehet.

A **mentés és folytatás** gombra kattintva a felhasználó rögzítésre kerül a rendszerben, és azonnal egy új szerkesztő ablak nyílik meg. A sima **mentés** gombra kattintva a szerkesztő ablak bezárul.

Új részlegeket hozhatunk létre, rendezhetjük ezeket hierarchikus fába. A felhasználókat "drag and drop" módszerrel részlegekbe sorolhatjuk, csupán a táblázatból a fa megfelelő részlegére kell húzni a kiválasztott személyeket. Továbbá a részlegre duplán kattintva a részlegbe tartozó felhasználókat lehet módosítani. A módosítások végrehajtásához először engedélyeznünk kell a szerkesztést a szokásos módon.

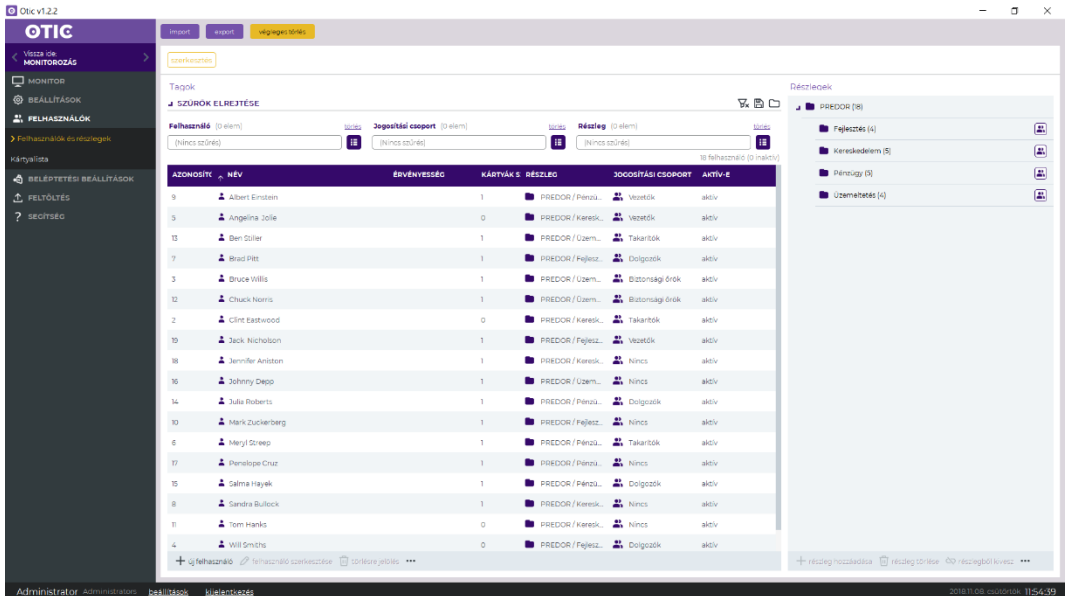

*TIPP: Importálja Excel táblázatból egy kattintással minden felhasználójának minden adatát! Automatikusan létrejön a részleg fa és a jogosítási csoportok is.*

A táblázatot szűrhetjük név, részleg vagy akár jogosítási csoport szerint is.

Ha egy alrészleget szeretnénk létrehozni, akkor jelöljük ki a megfelelő részleget, majd kattintsunk a + gombra, így az új részleg a kijelölt "alá" fog kerülni a fában.

**Végleges törlés: A kijelölt személyek törlésre jelölése után még a mozgás események lekérdezhetők, és bekerülnek a végleges törlés listába.** A végleges törlés dialógus ablakban megtekintheti a listát. **Az itt kijelölt személyek minden mozgás eseménye is törlődni fog a személyes adataival együtt!**

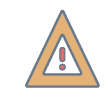

*FIGYELEM! A felhasználók személyes adatai és mozgás eseményei is véglegesen törlődni fognak, ha a végleges törlést választja!*

*FIGYELEM! A részlegek csupán a szervezeti felépítés szerinti csoportosításra szolgálnak, a belépési jogokat nem befolyásolják. A belépési jogok a jogosítási csoportokra vonatkoznak.*

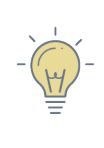

*TIPP: Spóroljon időt, és ne egyenként mentse a felhasználók kártyáit. Jelöljön ki több személyt és kattintson a kártyák hozzárendelése lehetőségre, majd olvastassa a kártyákat a megfelelő olvasón. A rendszer automatikusan hozzárendeli a kártyákat a személyekhez, nem szükséges egyenként menteni azokat.*

#### <span id="page-21-0"></span>**KÁRTYALISTA**

A rendszerben nyilvántartott összes kártya áttekinthető ezen a nézeten, valamint részletes szűrők segítségével bármely paraméter szerint szűkíthető a lista. A "kártya lekérdezés" gombra kattintva egy ablak nyílik meg, amiben lekérdezhetőek egy kártyának és tulajdonosának az információi.

**Kártya története:** megtekinthetjük, hogy az egyes kártyák mikor, kihez tartoztak. Ellenőrizhető többek között az is, hogy ki és mikor rendelte a kártyát a tulajdonosához.

**Deaktiválás**: a kártyák ideiglenes deaktiválására szolgál, később bármikor újra aktiválható a kártya.

# <span id="page-21-1"></span>**BELÉPTETÉSI BEÁLLÍTÁSOK FŐMENÜ**

#### <span id="page-21-2"></span>**JOGOSÍTÁSI CSOPORTOK**

A belépési jogok kiosztása előtt célszerű a személyeket "jogosítási csoportokba" sorolni, így a belépési jogokat nem kell személyenként kezelni. Ha a csoporthoz rendelünk egy új személyt, akkor a csoport belépési jogosultságaival automatikusan rendelkezni fog ő is.

Az egyes csoportokra kattintva listázhatjuk a csoport minden tagját.

#### <span id="page-21-3"></span>**IDŐPROFILOK**

Az alapvető belépési jogosultságok definiálásakor meg kell határozni, hogy **ki**, **hol** és **mikor** haladhat át a megfigyelt átjárókon. Időprofilok létrehozásával a "**MIKOR**" paramétert konfigurálhatjuk, azaz időben is korlátozhatjuk az egyes belépési pontokon az áthaladást. Az itt létrehozott időprofilokat a jogosultságok kiosztása során személyekhez vagy csoportokhoz rendelhetjük.

**Új profil:** új időprofil létrehozásakor adjuk meg a profil nevét és azt, hogy mely napokon értelmezett. Majd a szerkeszteni kívánt idővonalon határozzuk meg a kívánt idősávot, melyben a belépés engedélyezett. Különböző napokra eltérő idővonalakat hozhatunk létre.

**Beállítások másolása:** ha egy létező időprofilhoz hasonló profilt szeretnénk létrehozni, akkor jelöljük ki a már létező profilt és kattintsunk a "beállítások másolása" lehetőségre. Így a már konfigurált paramétereket nem kell újra szerkeszteni, csupán az eltéréseket beírnunk.

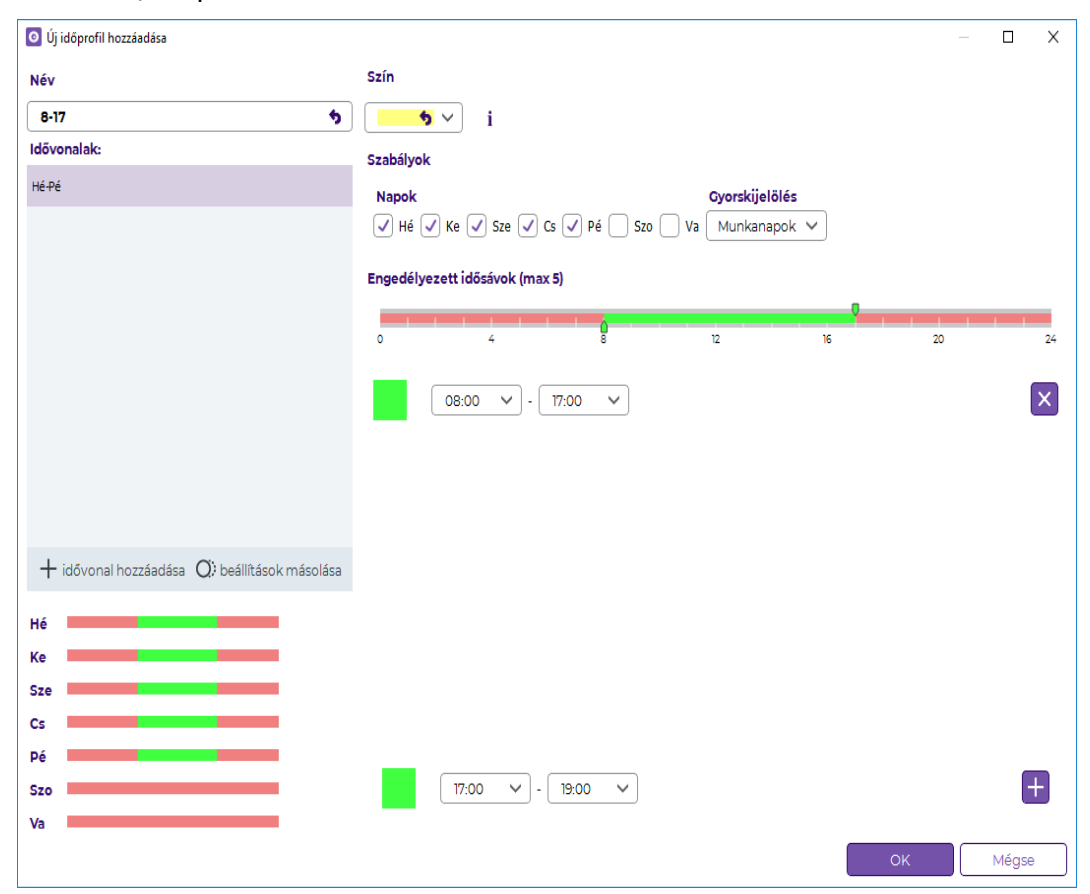

#### <span id="page-22-0"></span>**JOGOSULTSÁGOK**

A rendszerben a belépési jogosultságokat személyhez kötjük, nem pedig kártyához. Egy személynek több azonosítója is lehet. Ha egy új azonosítót rendelünk a felhasználóhoz, akkor azonnal tudja használni a saját jogosultságainak megfelelően.

Jogosultságok kiosztásához kattintsunk az "új jogosultság" gombra. A megjelenő ablakban határozzuk meg a jogosultság paramétereit.

**KI?:** Az ablakban jelölje ki a megfelelő személyeket vagy jogosítási csoportokat, majd kattintson a kiválaszt gombra.

**HOVÁ?:** Ugyanezzel a módszerrel válassza ki a megfelelő olvasókat ahová jogot szeretne adni.

**MIKOR?:** Legördülő listából válassza ki az időprofilt.

A "kijelölt elemek hozzáadása" gomb sárgára vált, jelezve, hogy minden szükséges paraméter ki van jelölve. Erre kattintva összegezve láthatja a módosításokat. OK gombra kattintva mentésre kerülnek.

A "speciális kártyák" gomb megnyomása után a megjelenő ablakban Vészhelyzet kártyát tudunk hozzáadni a rendszerhez, amivel vészhelyzet esetén a rendszerben lévő összes ajtót ki lehet nyitni egyszerre.

#### <span id="page-23-0"></span>**JOGOSULTSÁGTÉRKÉP**

A jogosultságtérkép segítségével az összes jogosultság gyorsan és egyszerűen áttekinthető. Jogosultságok kiosztása után hatalmas segítséget nyújt az önellenőrzésben.

A mátrix oszlopai mutatják a rendszer olvasóit.

A mátrix sorai mutatják a jogosítási csoportokat és a csoportokba nem rendezett felhasználókat.

Az egyes cellákban látható, hogy az adott csoport az adott zónába milyen időprofil szerint jogosult belépni.

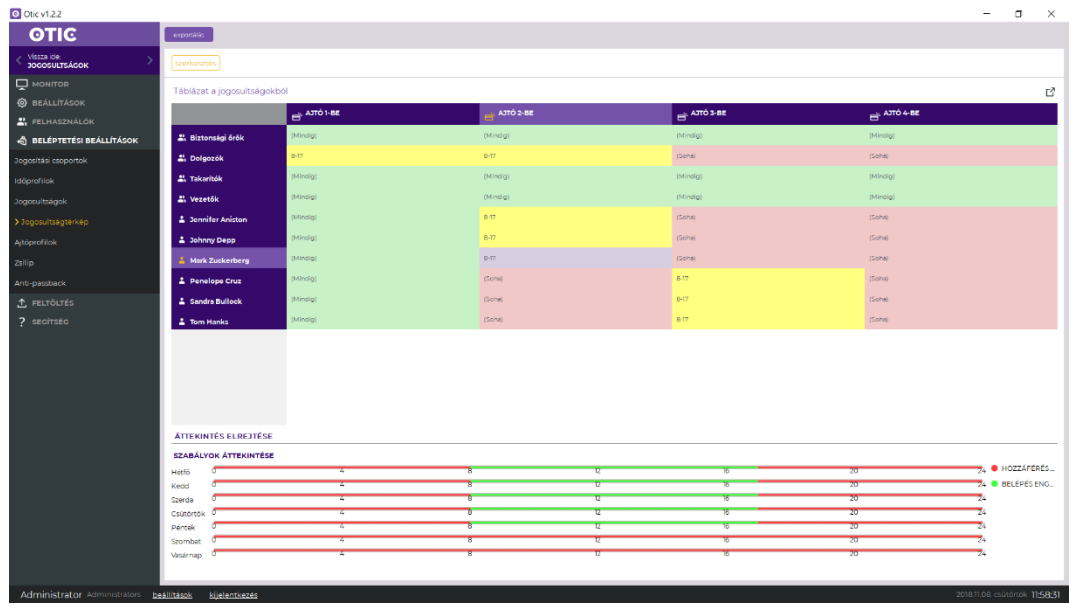

*TIPP: cellák kijelölése után jobb egérgombbal kattintva az érvényes időprofilokat is megváltoztathatjuk. Ehhez szerkesztés módba kell váltani.*

**Megnyitás új ablakban:** a táblázatot új ablakban is megnyithatjuk, a beállítások valós időben frissülnek. Így jogosultságok változtatásakor ki sem kell lépni a jogosultságok ablakból ahhoz, hogy a jogosultság térképen ellenőrizhessük a változtatásokat.

A jogosultság térképet Excel táblázatként is exportálhatjuk.

#### <span id="page-24-0"></span>**AJTÓPROFILOK**

A rendszerben megadhatunk átjárókra vonatkozó működési módokat, melyekhez időbeni érvényességet is kell rendelni. Az üzemmódok a belépési jogosultságoktól függetlenül képesek működni. Célszerű alkalmazni ezeket például ha egy ajtót meghatározott ideig nyitva vagy zárva szeretnénk tartani mindenki számára.

**Új profil:** új időprofil létrehozásakor meg kell határoznunk, hogy mely napokon értelmezett. Ezt követően a szerkeszteni kívánt idővonalon válasszuk ki a kívánt üzemmódot és határozzuk meg az időintervallumot, melyben értelmezett.

Különböző napokra eltérő idővonalakat hozhatunk létre. Alapértelmezetten a teljes idővonalra ellenőrzött üzemmód érvényes.

#### <span id="page-24-1"></span>**Üzemmódok:**

Az ajtók a következő üzemmódok szerint működhetnek:

- **Ellenőrzött:** normál működési módban az átjárón a feltöltött jogosultságoknak megfelelően lehet áthaladni (rendeltetésszerű működés).
- **Nyitva:** az átjáró nyitva van, azaz az ajtóbehúzó mágnes el van engedve, így érvényes azonosító nélkül is át lehet haladni.
- **Zárva:** az átjáró zárva van, még érvényes azonosítóval sem lehet áthaladni, míg a működési mód meg nem változik. Kivétel ez alól a vészhelyzet, például tűz esetén minden ajtó kinyílik. Az átjáró teljesen le van zárva, így fennáll annak a veszélye, hogy valaki a helyiségben reked.
- **Csak menedzserek:** az átjárón csak menedzser jogosultsággal rendelkező felhasználók tudnak áthaladni. **A menedzser jogosultságú felhasználók listáját a profil hozzárendelése ablakban szerkeszthetjük.** Más személyek akkor sem tudják nyitni, ha egyébként van jogosultságuk az adott területre belépni.
- **Csak kijárás:** zárva állapotban az átjáró teljesen le van zárva, így fennáll annak a veszélye, hogy valaki a helyiségben reked. Csak kijárás üzemmódban ki tudnak menni a felhasználók. (Biztonsági okokból a menedzser felhasználók minden irányban közlekedhetnek.)
- **Csak bejárás:** az átjárók irányfüggően is lezárhatók. Ebben az esetben csak be irányban lehet közlekedni. (Biztonsági okokból a menedzser felhasználók minden irányban közlekedhetnek.)
- **Menedzser [működési mód]**: ebben a működési módban egy **menedzser jogosultságú személy érvényes olvastatásának hatására változik az ajtó üzemmódja**. Így a menedzser jogosultsággal rendelkező személy a szoftver megnyitása nélkül, a saját azonosítójával változtathat működési módot.

**Profil hozzárendelése:** az egyes ajtó időprofilokat több átjáróhoz is hozzárendelhetjük egyszerre. A dialógus ablakban meg kell adnunk az érvényesség kezdetét és végét, valamint megadhatjuk a menedzser jogosultsággal rendelkező személyeket is, ha beállítottunk ilyen állapotot.

**Beállítások másolása:** ha a létrehozni kívánt időprofilhoz hasonló már létezik, akkor érdemes a létező időprofil beállításait másolni, és az eltérő mezőket módosítani. Így a már konfigurált paramétereket nem kell újra szerkeszteni.

Az ajtóprofilok fülön lista nézetben láthatók az alapértelmezett és a létrehozott ajtó időprofilok. Ezekre kattintva heti nézeten színkódokkal jelölve láthatóvá válik, hogy mely időintervallumokban mely működési módok aktívak.

Az ajtók fül táblázatos nézeten mutatja az ajtók listáját és az egyes ajtókhoz rendelt ajtó időprofilokat is. Itt átjárónként áttekinthetjük az egyes átjárókhoz rendelt működési módokat.

**Profiltörténet:** megtekinthetjük, hogy az egyes ajtók mikor milyen profilok szerint működtek

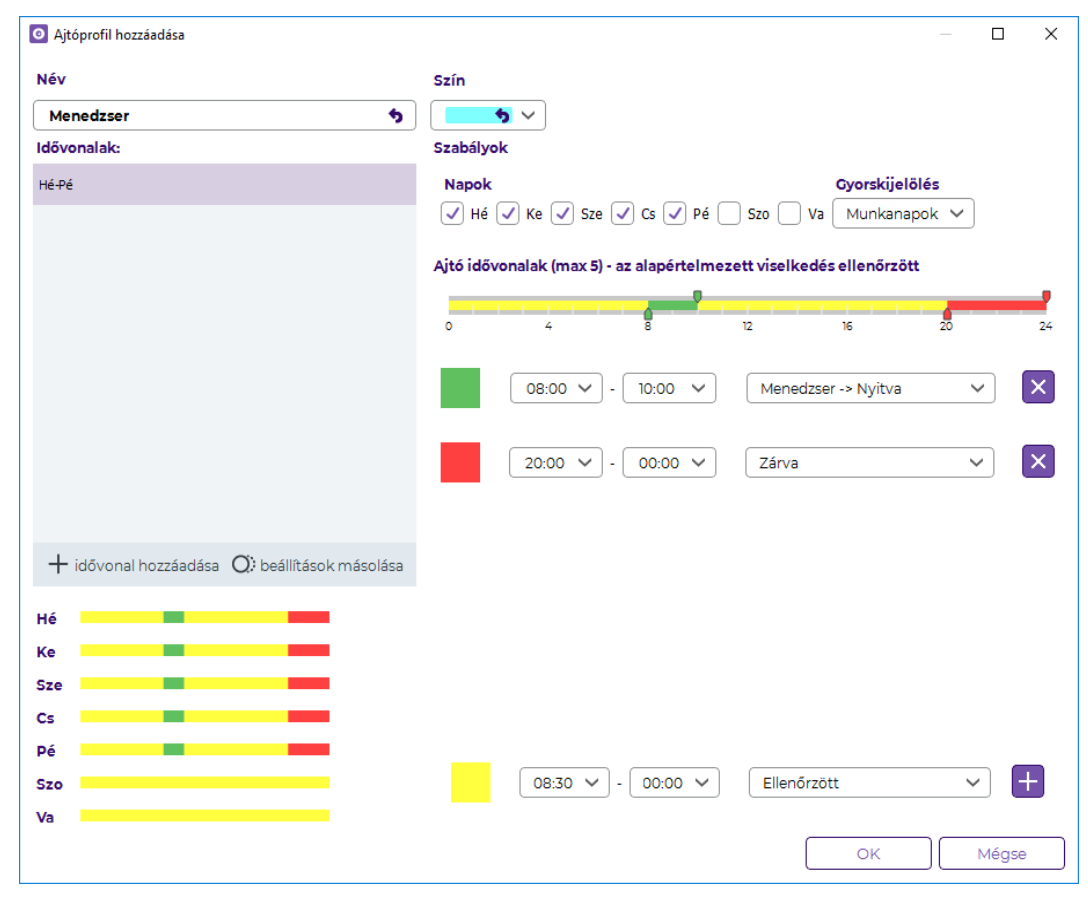

#### <span id="page-25-0"></span>**ZSILIP**

Zsilipként összerendelt ajtók közül egyszerre csak egy lehet nyitva.

A zsilipként működő átjáróknak egy vezérlőhöz kell tartozniuk.

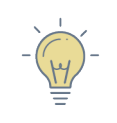

*TIPP: Célszerű alkalmazni olyan környezetben, ahol az egyes területek között légnyomás különbséget kell fenntartani. Ilyen lehet többek között laboratórium, műtő vagy felfújt sátor sportpályák felett stb.*

#### <span id="page-26-0"></span>**Beállítások**

**Új zsilip szabály létrehozása:**

- 1. lépés: Jelölje ki a vezérlőt
- 2. lépés: Nyomja meg a szerkesztés gombot
- 3. lépés: A + "új" ikonra kattintva hozzon létre új területet. Adja meg a terület nevét és jelölje ki az ajtókat, melyek közül egyszerre csak egy lehet nyitva.
- 4. lépés: Mentse el a beállításokat.

A funkció működése területenként ideiglenesen felfüggeszthető a "letiltás" gombbal.

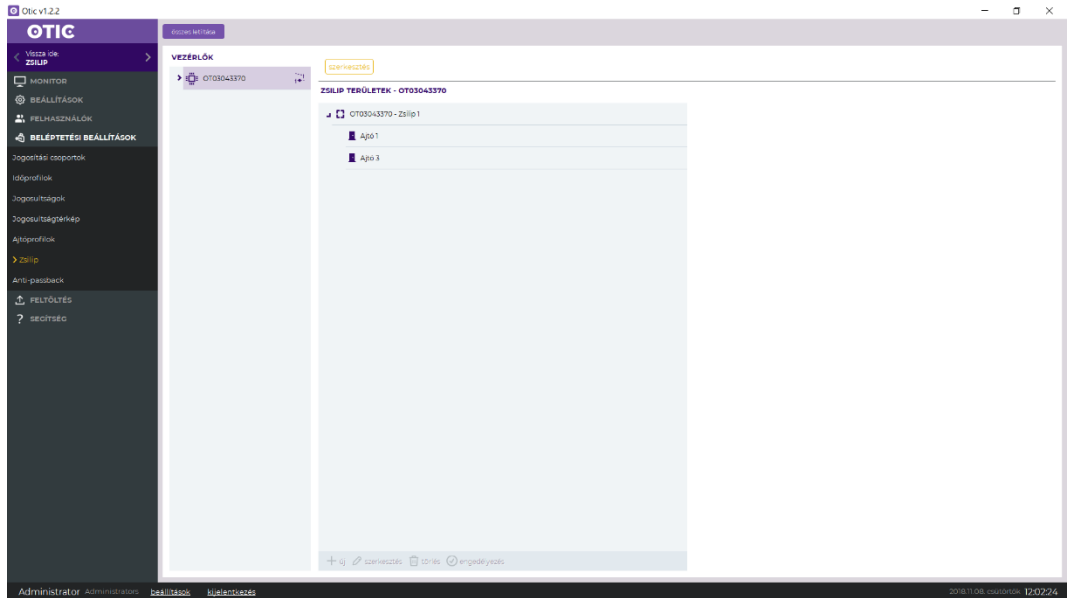

#### <span id="page-26-1"></span>**ANTI-PASSBACK**

Akkor célszerű alkalmazni, ha a terület biztonsági szintjét szeretnénk növelni, vagy csupán késztetni szeretnénk a dolgozókat, hogy az átjárókon történő áthaladások előtt azonosítsák magukat. Ha ezt nem teszik meg, akár blokkolhatjuk is a személyt.

#### <span id="page-26-2"></span>**Beállítások**

Az anti-passback funkciót egy vezérlőre kötött ajtók között valósíthatjuk meg.

#### *Anti-passback üzemmód:*

 **Csak figyelmeztetés**: az átjárón áthaladhat a jogosultsággal rendelkező személy akkor is, ha előzetesen nem azonosította magát a szükséges

áthaladási pontokon, de a rendszer figyelmeztetést vagy riasztást generálhat az anti-passback szabály megsértése miatt.

 **Blokkolás***:* ha a jogosultsággal rendelkező személy előzetesen nem azonosította magát a szükséges áthaladási pontokon, akkor a rendszer megakadályozza az áthaladást. A blokkolás feloldása nélkül nem tud továbbhaladni.

**Riasztás sértés esetén:** ha engedélyezzük, akkor anti-passback szabály megszegésekor riasztást generál a rendszer.

#### **Új anti-passback terület létrehozása:**

- Jelölje ki a vezérlőt
- Nyomja meg a szerkesztés gombot, majd állítsa be a megfelelő antipassback üzemmódot
- Az "új" ikonra kattintva hozzon létre új területet. Adja meg a terület nevét és jelölje ki az olvasókat. FONTOS, hogy minden területnek rendelkeznie kell legalább egy BE- és egy KI-irányú olvasóval.
- Adja hozzá a kivételek listához azokat a jogosítási csoportokat vagy személyeket, akikre a szabály nem vonatkozik, azaz szabadon közlekedhetnek.
- Mentse el a beállításokat.

A funkció működése területenként ideiglenesen felfüggeszthető a "letiltás" gombbal.

### <span id="page-27-0"></span>**FELTÖLTÉS**

A feltöltés gomb sárga színre vált, ha bizonyos módosítások még nem lettek feltöltve egy vagy több vezérlőre.

A feltöltés menüben elérhetők a múltbeli feltöltések, és az aktuális feltöltendő adatok listája is ellenőrizhető.

# <span id="page-27-1"></span>**SEGÍTSÉG**

Itt a felhasználói kézikönyv érhető el.

Kérjük, olvassa el figyelmesen az első használat előtt.

#### <span id="page-27-2"></span>*SZOFTVERFRISSÍTÉS*

Amennyiben szoftverfrissítés érhető el, a rendszer értesítést jelenít meg. A szoftverfrissítés kezdeményezése manuálisan történik. Ehhez először is ki kell lépni az esetlegesen futó alkalmazásból, majd a telepítési könyvtárban található "Maintenance tool" nevű programot kell elindítani.

A frissítés előtt érdemes a telepítési könyvtárról és az adatbázisról biztonsági másolatot készíteni. A Mantenance tool kapcsolódik a központi szerverre, és letölti,

majd telepíti az elérhető legfrissebb verziót. A művelet végeztével a frissített szoftver elindítható.

Ha nem tud aktív internetkapcsolatot biztosítani, akkor biztonsági másolat készítése után telepítse a legfrissebb verziót manuálisan.

# <span id="page-28-0"></span>**NÉVJEGY**

Ezen a felületen információk találhatóak a szoftverről.